© NHS Greater Glasgow and Clyde 2018

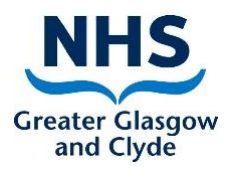

# Creating and Processing **Internal Referrals** on TrakCare

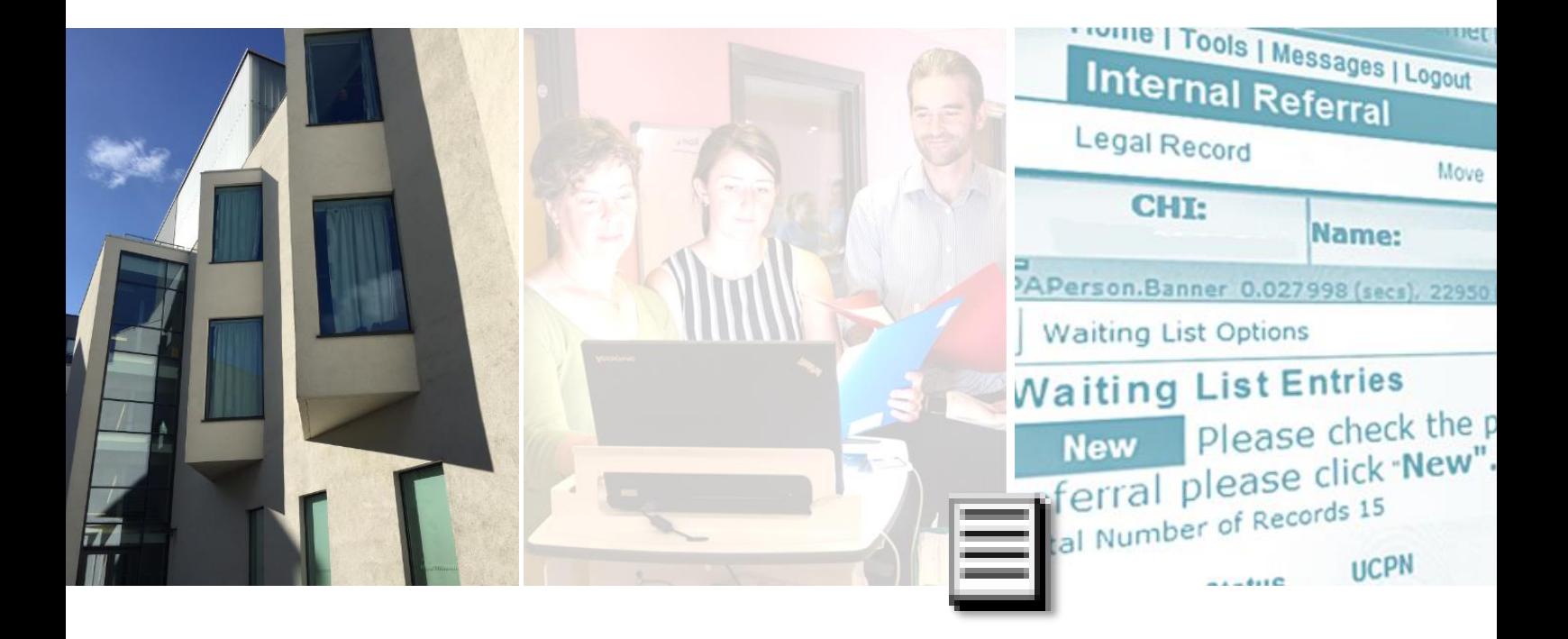

**Document version:** 1.2 Date of last revision: 22<sup>nd</sup> March, 2018 **Owner of document:** eHealth Operations | Direct User Support

# Documentation control

# **Version history**

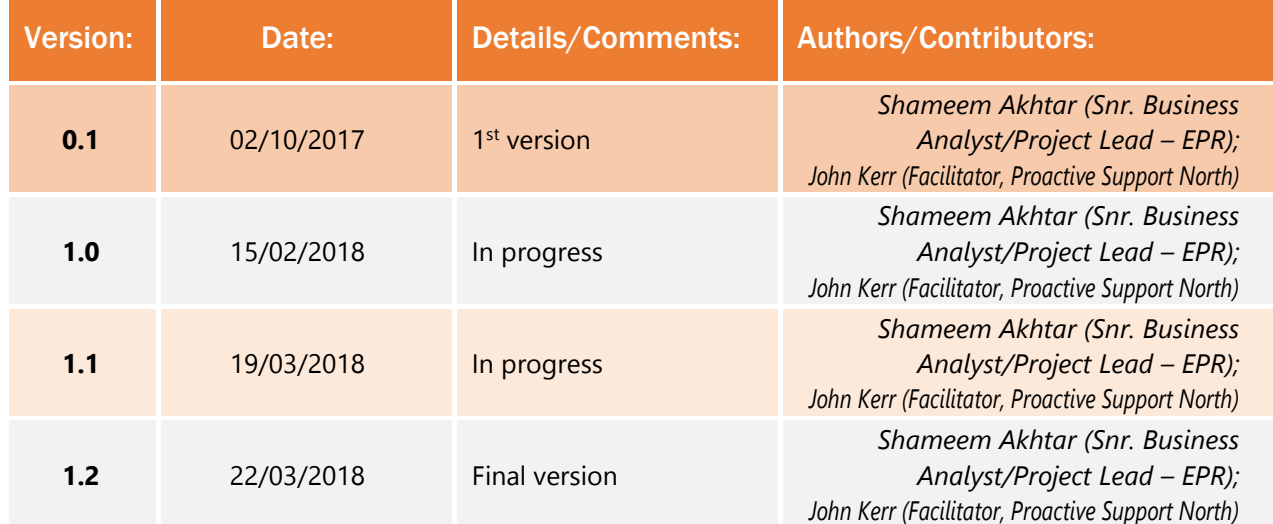

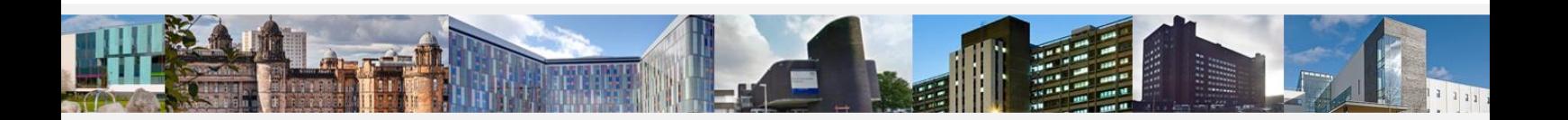

NHS © Copyright NHS Greater Glasgow and Clyde 2018 | Property of eHealth Operations - Proactive Support Creater Glasgow Permission is hereby given to NHSGGC staff to download/print/copy for personal use only. All other rights are reserved.

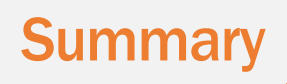

A new workflow in TrakCare provides the functionality for clinicians at GGC to refer a patient from their clinic to another outpatient specialty.

- A new workflow has been added to appropriate RBACs (security groups)
- **The new tab is labelled <b>INTERNAL REFERRAL**

# 1. Creating the Internal Referral

#### From the **OUTPATIENT WORKLIST**:

- a. Select the patient details
- b. Select **INTERNAL REFERRAL** tab/workflow\* **\*NOTE:** Some users will have an independent **INTERNAL REFERRAL** tab option whilst others will find it located under the **REFERRALS** tab.

**Internal Referral** 

#### **The patient's DEMOGRAPHIC DETAILS are displayed.**

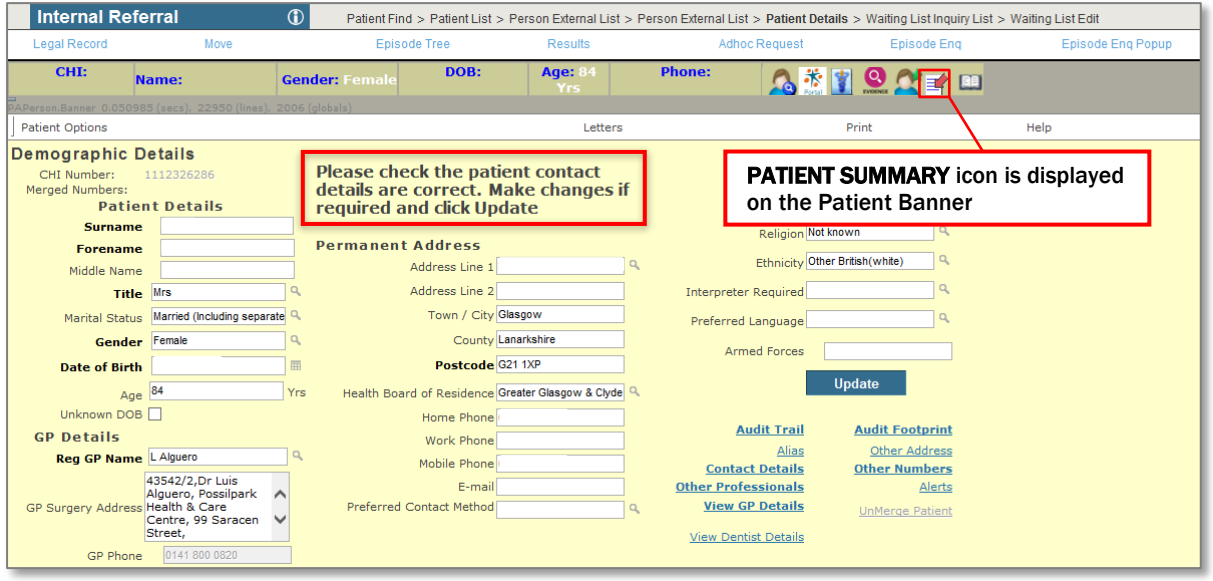

c. Make any required changes before clicking **UPDATE** (as per on-screen instructions)

#### **The WAITING LIST ENTRIES screen will be displayed.**

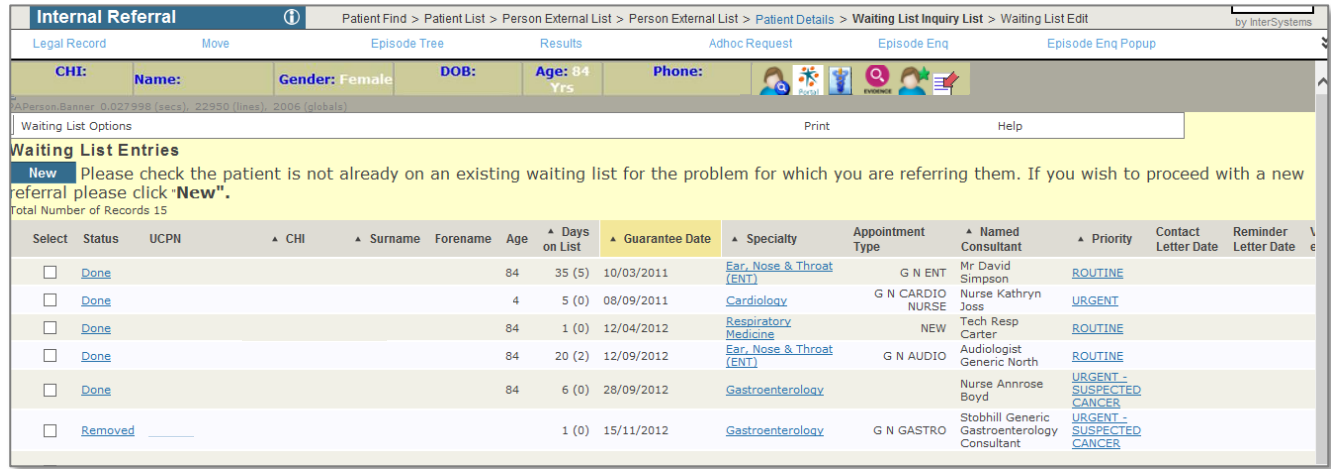

d. The **Status** of the WL entry (as selected from the Outpatient Worklist) will be shown as **DONE** (as the patient has been marked as having 'arrived' at the clinic).

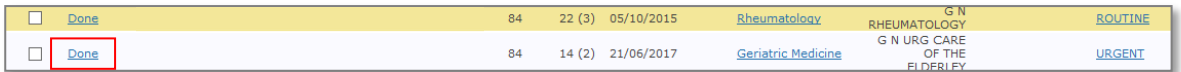

e. Click **NEW** button ONLY after checking to see that a Waiting List entry for the referral that you are making does **NOT** already exist.

#### **The REFERRAL DETAILS screen will be displayed.**

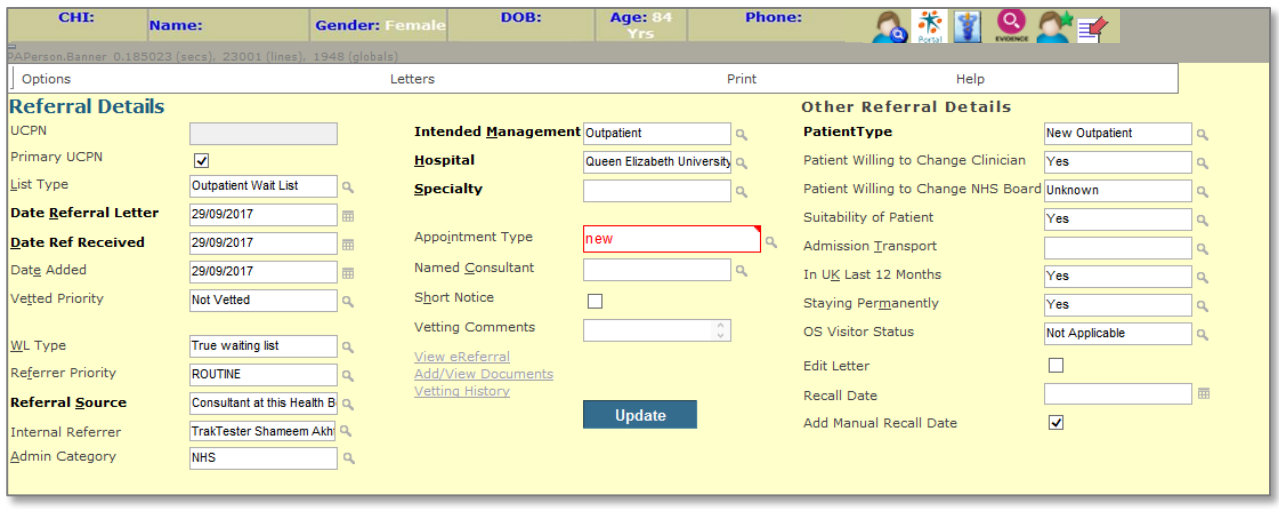

**Some fields will be auto-populated.**

**Use the spyglass to look-up other values and amend where appropriate.** 

- **REFERRER PRIORITY** can be changed if required. The default value will be **ROUTINE**.
- **REFERRAL SOURCE** value will default to **CONSULTANT AT THIS HEALTH BOARD.** This **must** be changed to **AHP** if **AHPs** are creating the referrals.
- **INTERNAL REFERRER:** Please ensure that the name displayed here is the **CORRECT** name**;** any queries regarding the referral will be directed to this person.
- $\rightarrow$  **Secretarial/admin staff will need to enter the name of the referring clinician.** Change the priority if required.
- **Mandatory** fields that are displayed blank, with no value, must be completed.
- **HOSPITAL name**: If unsure of site (hospital) go with main hospital for the sector e.g. **Clyde is RAH**; **South is QEUH**; **North is GRI**; otherwise select the appropriate site/hospital for the referred to specialty.

 **NOTE: The HOSPITAL location will auto-complete as per your TrakCare default location setting. This should be changed by you if this is NOT the correct hospital location to which you are referring the patient.**

 **SPECIALTY:** As GGC services continue to adopt the TrakCare **Internal Referral** processes, each service will provide local guidelines according to the **locality** and the **specialties** that come under that area – e**.g. R5-MSK is the code for MSK Physio** and should be used when referring to **MSK Physio** and **NOT** R5, which is for Physio. This specialty is also geographically-determined \*

#### **Please refer to list of relevant specialties (appendix) at the back of this QRQ**

 **VETTING COMMENTS** can be recorded in the **Vetting Comments** field; they will then appear on the Vetting List screen. **NOTE: This is NOT where you type your referral details.**

#### f. Click **UPDATE** to proceed

**A new screen will be displayed that allows the user to complete the 'internal referral letter' – i.e. reason for referral.**

- g. Complete accordingly
	- **Status** will default to **Authorised**:

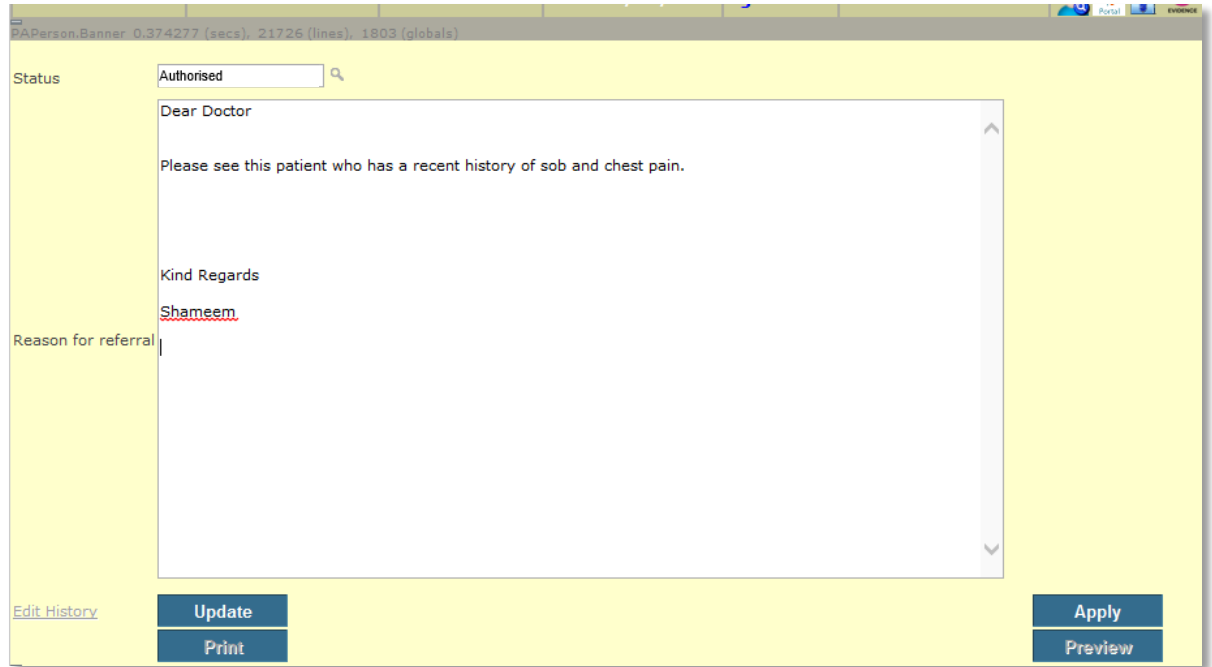

#### h. Click **UPDATE**

 **PLEASE NOTE: If, when composing the referral letter (on the page shown above) you do NOT include sufficient clinical information, your referral will be rejected thus leading to delays in the patient receiving appropriate care.**

#### **The WAITING LIST ENTRIES screen is displayed.**

The new waiting list entry is listed with a **Status** of **INITIAL** and **NOT VETTED**.

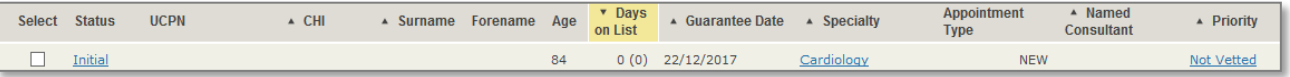

■ **NOTE:** The user will then have to sort by **Days on List** to see the related WL entry at top of the list (click ▲ to sort)

- **An Internal Referral** has been made.
- A copy of the letter can be seen via the **Internal Referral** icon

**To view/read the Internal Referral …**

- Go to **EPISODE TREE** for patient
- Click on the **Clinical Record** icon for the episode in question
- The new **Internal Referral** will be located under the **QUESTIONNAIRE** tab

### ■ **NOTE:** It will **NOT** transfer to the patient's Clinical Portal record.

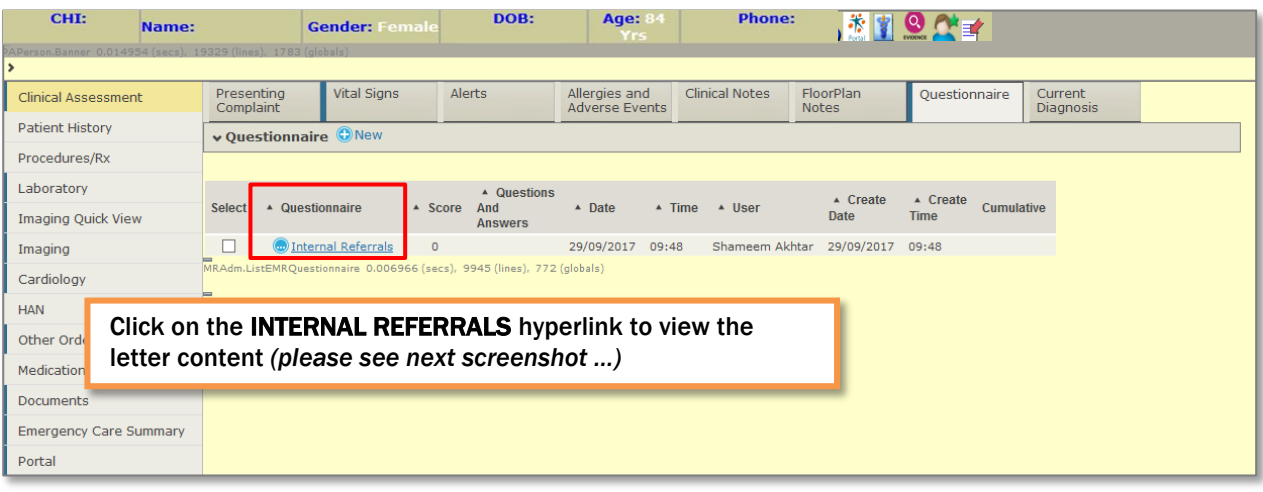

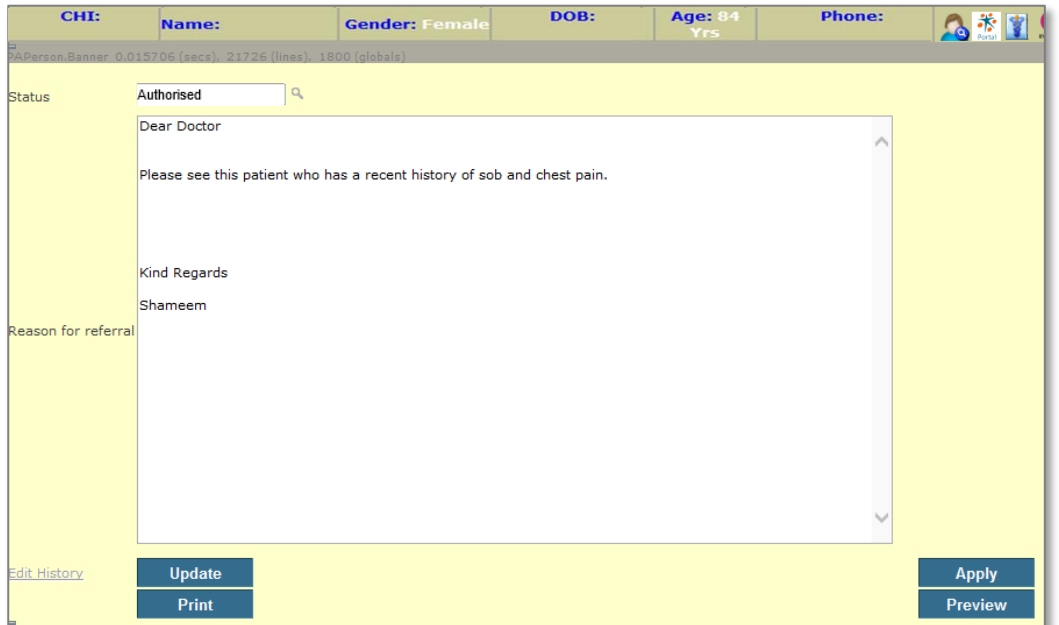

## **Orthopaedics**

#### **GRI**

When sending or onward referring an electronic referral to **Orthopaedics at GRI**, please make sure the Hospital is set at GRI and use the following sub-specialities:-

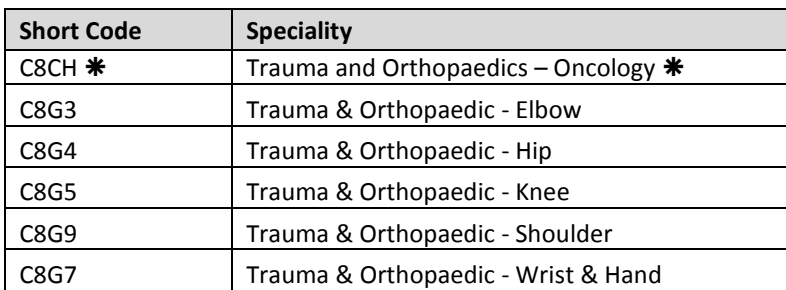

#### **THIS SHOULD ONLY BE USED FOR THE MSK ONCOLOGY SERVICE WITHIN ORTHOPAEDICS**

#### **GGC**

If you want to send a referral to the **Foot & Ankle** service within GGC, please set the Hospital to GGC and use the following sub-speciality:-

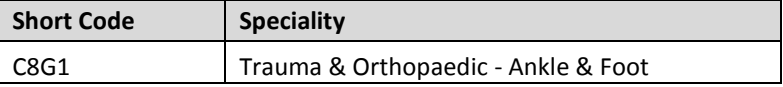

#### **WGH (West Glasgow Hospital / Yorkhill)**

To send a referral to the **Spinal Service**, please set the Hospital to **WGH** and use the following sub-speciality:-

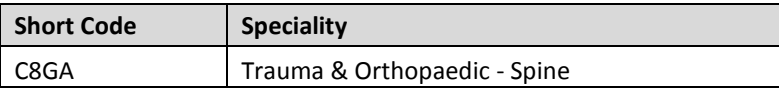

All other sub-specialities in WGH are as follows:-

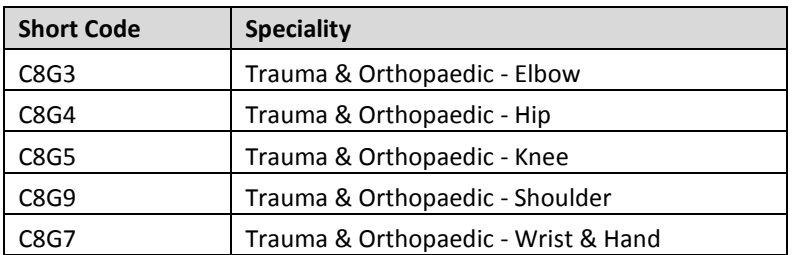

#### **QEUH**

To send a referral to **Orthopaedics at QEUH**, please set the Hospital at QEUH and use the following subspecialities:-

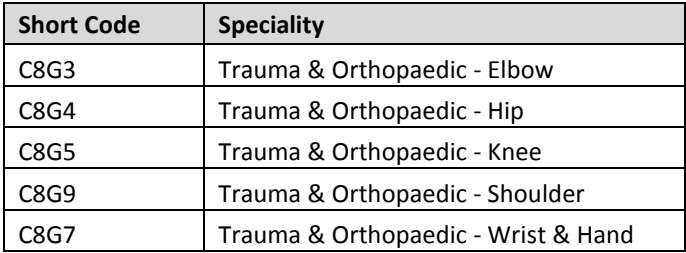

#### **VIC**

To send a referral to **Orthopaedics at VIC,** please set the Hospital at VIC and use the following sub-specialities:-

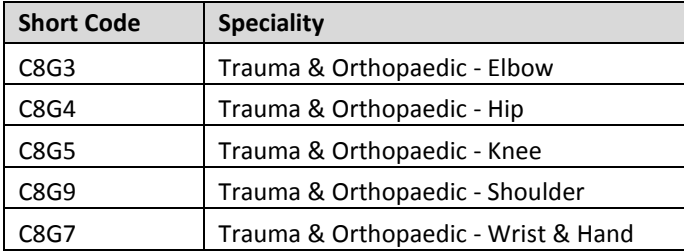

#### **RAH**

To send a referral to **Orthopaedics at RAH**, please set the Hospital at RAH and use the following sub-speciality:-

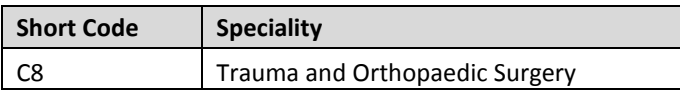

#### **IRH**

To send a referral to **Orthopaedics at IRH**, please set the Hospital at IRH and use the following sub-speciality:-

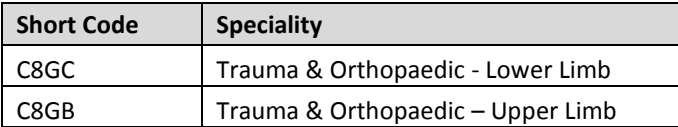

#### **MSK Physiotherapy**

To send an electronic referral to **MSK Physio**, use the following speciality:

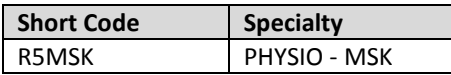

#### **Hospitals:** (only select **ONE** of the **FOUR** listed)

Please make sure you select the correct hospital using the map (see next page) or postcodes as a guide or which site is the closest for the patient to attend for treatment based on the list below:-

#### **Please Note: Physio-MSK are only receiving from GRI - NOT Clyde hospitals.**

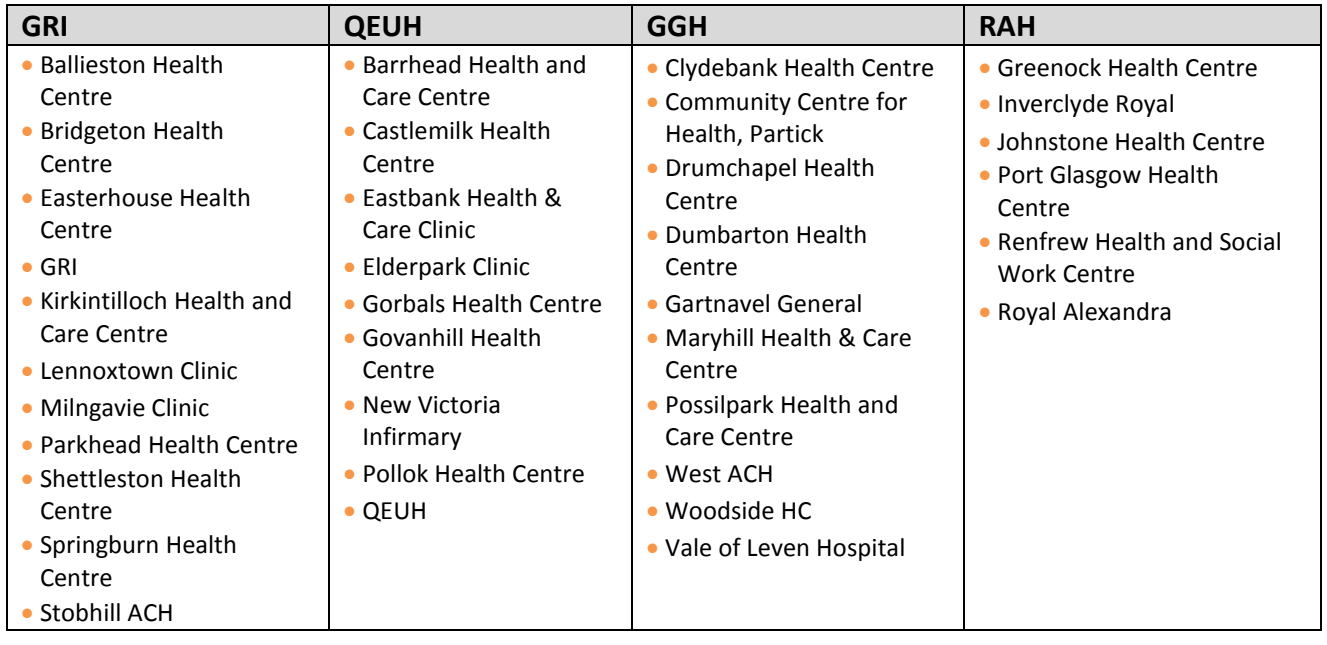

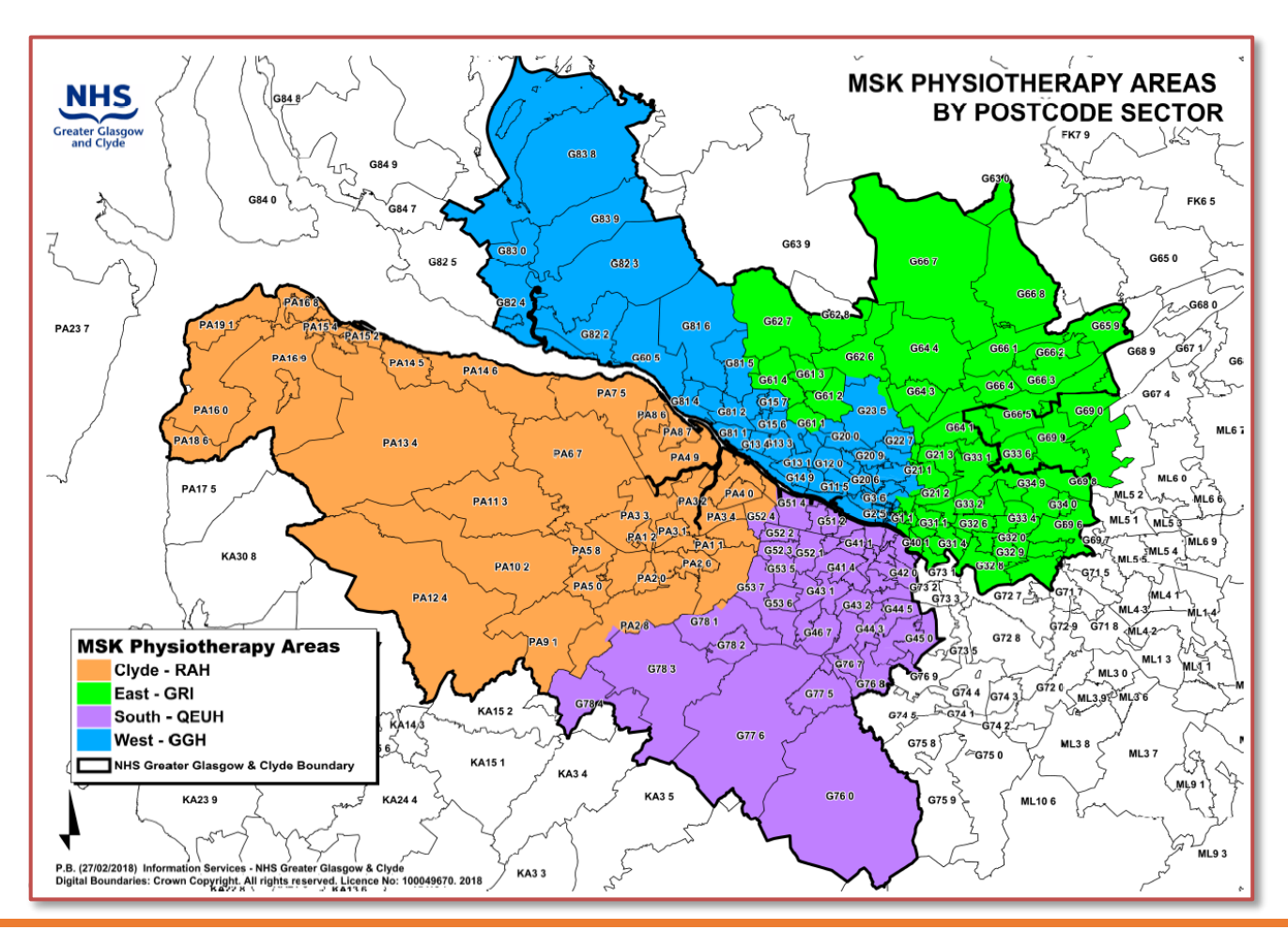

## **Orthotics**

To send an electronic referral to **Orthotics,** please make sure you select the correct Hospital: **GRI; GGH; RAH; IRH; VOL;** NVH; STOB; QEUH and use the following speciality:-

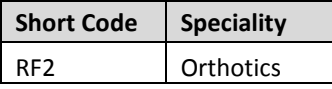

#### **NOTE: In pilot only the sites in bold are receiving referrals to Orthotics via Internal Referral**